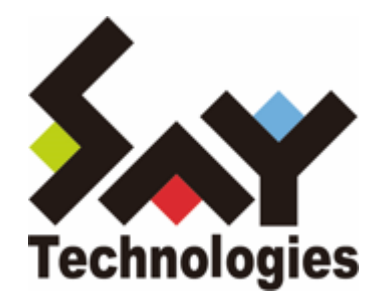

# **BOM for Windows Ver.8.0 アップグレードマニュアル**

#### **免責事項**

本書に記載された情報は、予告無しに変更される場合があります。セイ・テクノロジーズ株式会社は、本書に関していかな る種類の保証(商用性および特定の目的への適合性の黙示の保証を含みますが、これに限定されません)もいたしません。

セイ・テクノロジーズ株式会社は、本書に含まれた誤謬に関しての責任や、本書の提供、履行および使用に関して偶発的ま たは間接的に起こる損害に対して、責任を負わないものとします。

#### **著作権**

本書のいかなる部分も、セイ・テクノロジーズ株式会社からの文書による事前の許可なしには、形態または手段を問わず決 して複製・配布してはなりません。

#### **商標**

本ユーザーズマニュアルに記載されている「BOM」はセイ・テクノロジーズ株式会社の登録商標です。また、本文中の社 名、製品名、サービス名等は各社の商標または登録商標である場合があります。

なお、本文および図表中では、「TM」(Trademark)、「(R)」(Registered Trademark)は明記しておりません。

#### **目次**

[本書について](#page-3-0)

[製品表記](#page-3-1)

[使用方法](#page-3-2)

[環境説明](#page-3-3)

[第1章 旧リリース版から最新リリース版へのアップグレード方法](#page-4-0)

[1. アップグレードの実行](#page-4-1)

[2. アーカイブデータベースおよび、レポートデータベースのアップグレード](#page-6-0)

[第2章 アップグレードの確認方法](#page-7-0)

[1. Windows 標準コントロールパネルから確認する](#page-7-1)

[2. BOM コントロールパネルから確認する](#page-7-2)

# <span id="page-3-0"></span>**本書について**

### <span id="page-3-1"></span>**製品表記**

本アップグレードマニュアルでは、以下について略称を使用しています。

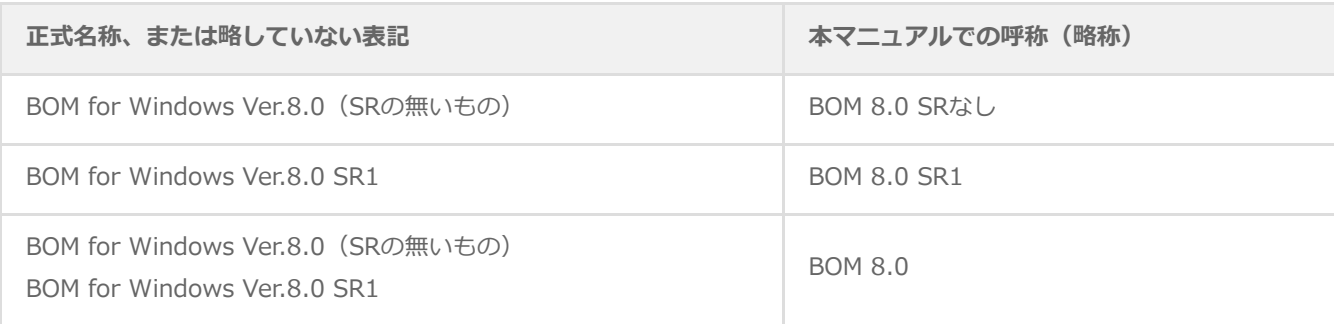

## <span id="page-3-2"></span>**使用方法**

本書には、BOM 8.0 SRなしから、BOM 8.0 SR1へアップグレードするために必要となる、詳細な情報と手順が記載されて います。

- BOM 8.0 SR1を新規でインストールする際の手順ついては、'BOM for Windows Ver.8.0 インストールマニュアル'を参 照してください。
- 本書の使用にあたっては、Microsoft Windows オペレーティングシステムについての実際的な知識と、BOM 8.0の基本 的な知識が必要です。
- 本書には外部のウェブサイトへの URL が記載されている場合があります。 PDF 形式のユーザーズマニュアルでは使用する PDF リーダーによってこの URL が自動的にリンク化される場合があり ますが、URL に改行が含まれていると正しいリンク先に遷移できません。このような場合は URL をコピーし、ブラウザ ーに貼り付けて表示してください。
- 本書に更新・訂正などが生じた際は、弊社ウェブサイト上で情報を公開しますので、あわせて参照してください。

### <span id="page-3-3"></span>**環境説明**

- 本書では、コンピューターの操作画面として、主にWindows Server 2019で取得した画像を使用しています。お使いの OS によって表示内容が若干異なる場合がありますが、適宜読み替えてください。
- 本書では"ProgramData"フォルダーがCドライブ直下に存在することを前提としています。何らかの理由で移動させてい る場合は、現況に合わせて読み替えてください。

# <span id="page-4-0"></span>**第1章 旧リリース版から最新リリース版へのアップグレード 方法**

アップグレードの作業は、弊社ウェブサイト(https://www.say-tech.co.jp/)からダウンロードしたパッケージを対象の 環境に保存し、展開したファイルから実施してください。USBメモリーや他の記憶媒体からのアップグレードはサポートし ていません。

# <span id="page-4-2"></span>**1. アップグレードの実行**

- <span id="page-4-1"></span>1. ダウンロードしたBOM 8.0 SR1のパッケージを対象の環境に保存し、任意の場所に展開します。
- 2. 展開したフォルダー内の"autorun.hta"を実行し、インストールランチャーを起動します。

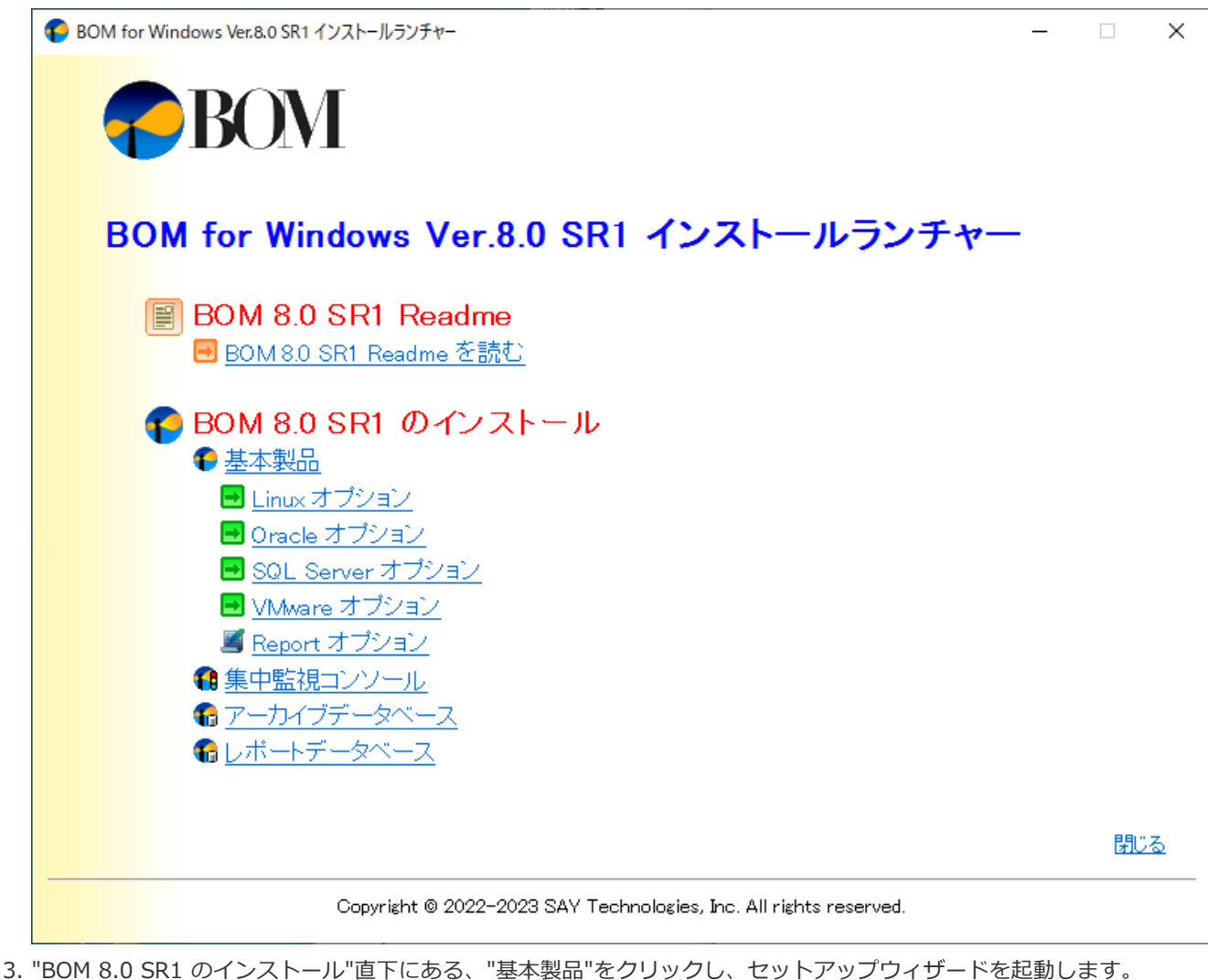

4. アップグレード確認画面が表示されます。問題なければ[はい]ボタンをクリックします。

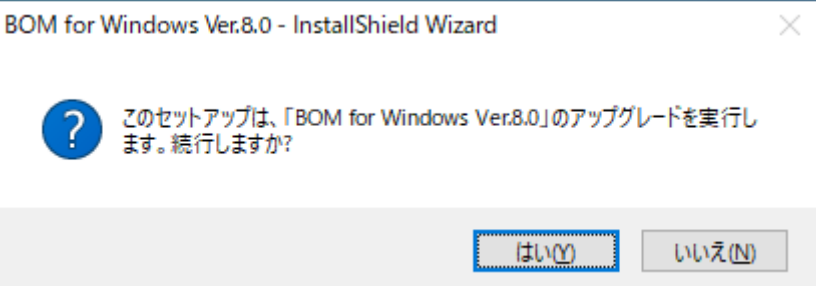

※ 本画面のタイトルバーおよびカギカッコ内には現在インストールされているBOM 8.0のバージョンが表示されます。

5. "BOM for Windows Ver.8.0 SR1 アップグレードへようこそ"の画面が表示されます。注意事項を確認し、問題が無い 場合にのみ[次へ]ボタンをクリックします。

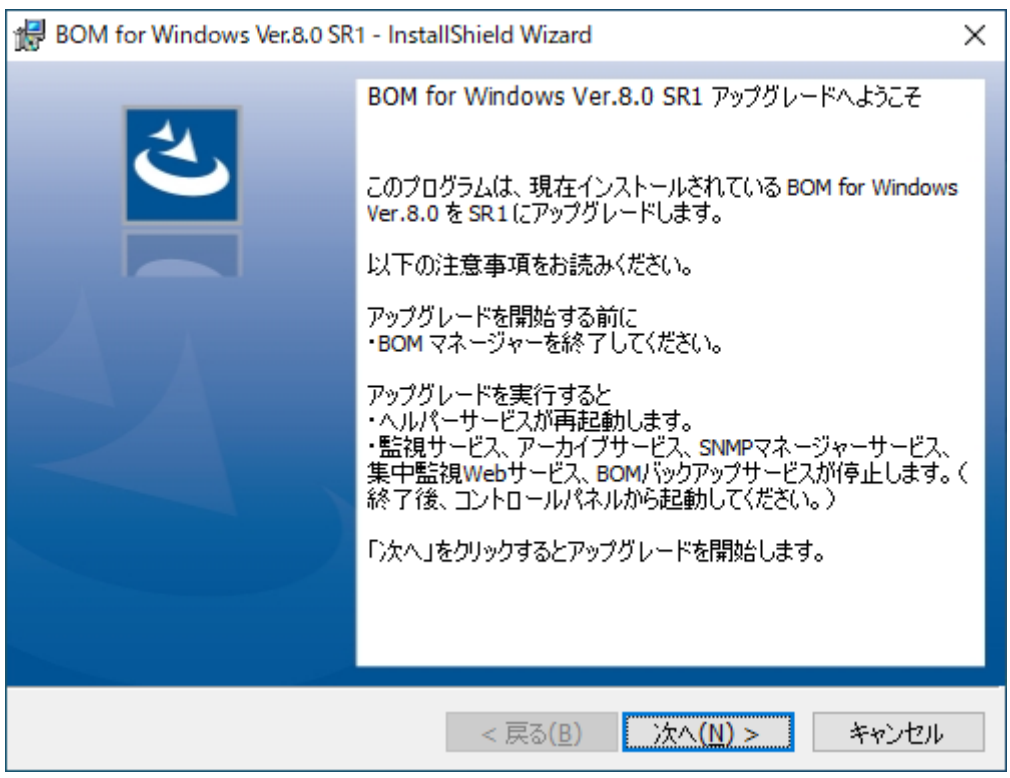

- アップグレードを行う際には以下の点に注意してください。
	- アップグレード前にBOM 8.0関連のコンソールはすべて終了してください。
	- 集中監視Webサービスを同一コンピューターにインストールしている場合は同時にアップグレードされ、この 際、集中監視Webサービスのスタートアップの種類は元の設定に関わらず"自動"に設定されます。既定値は"自 動"ですが、スタートアップの種類を変更されている場合は注意してください。
	- BOM ヘルパーサービスはアップグレード中に再起動されます。
	- アップグレードを実行すると、BOM 監視サービス、BOM アーカイブサービス及び、SNMPトラップ受信機能 は停止します。必要に応じて、適宜開始してください。
	- アップグレードを実行すると、保存されたレポートデザインはすべてBOM 8.0 SR1の標準のレポートデザイン へ置き換わります。必要に応じて、以下の場所にあるレポートデザインファイルをバックアップしてくださ い。
		- o C:\ProgramData\SAY Technologies\BOMW8\BOM Forms Design\ReportDesigner

6. アップグレードが自動で実行され、完了すると"InstallShieldウィザードを完了しました"のメッセージが表示されま す。

[完了]ボタンをクリックし、ウィザードを終了します。

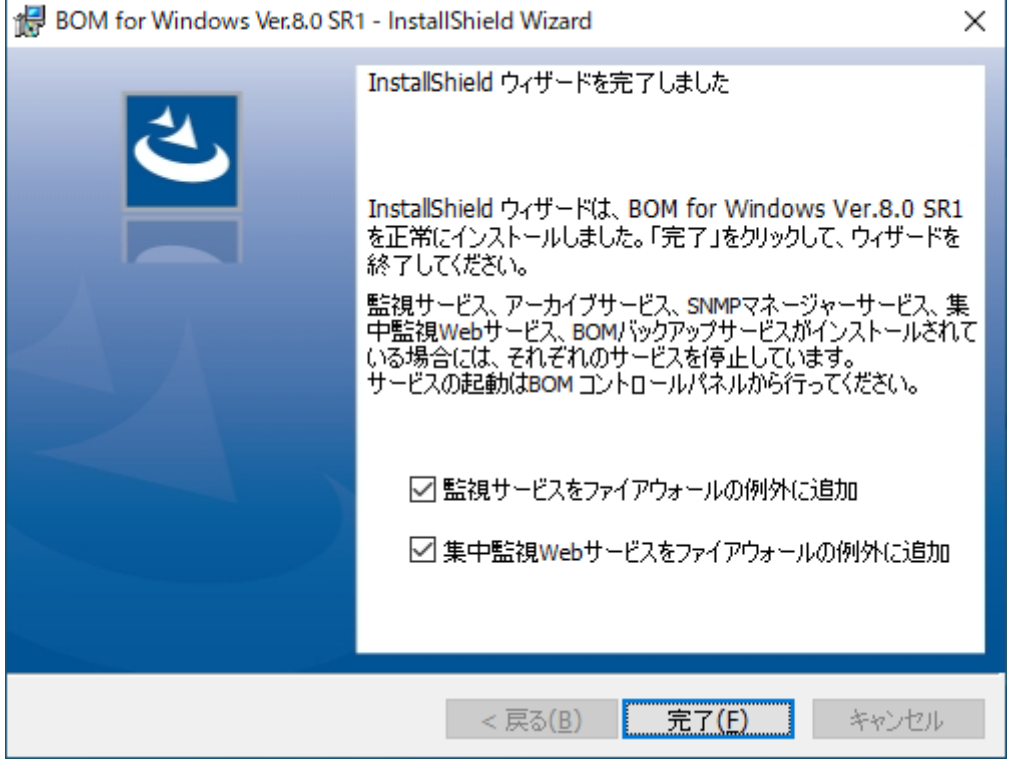

# <span id="page-6-0"></span>**2. アーカイブデータベースおよび、レポートデータベースのアップグレード**

アーカイブデータベースおよびレポートデータベースについて、各リリースで実施された変更を反映するためには、データ ベースのアップグレードが必要です。

- [アップグレードを必要とするデータベースが存在する場合は、データベースが導入されているサーバーで'アップグレード](#page-4-2) の実行'の内容を実施のうえ、「アーカイブデータベース管理メニュー」および「レポートデータベース管理メニュー」か らアップグレード作業を実施してください。
- 「アーカイブデータベース管理メニュー」の操作方法については、'BOM for Windows Ver.8.0 アーカイブユーザーズマ ニュアル'の'BOMアーカイブデータベース管理メニューの使い方'を参照してください。
- 「レポートデータベース管理メニュー」の操作方法については、'BOM Report オプション Ver.8.0 ユーザーズマニュア ル'の'"BOM 8.0 レポートデータベース管理メニュー"の詳細'を参照してください。

# <span id="page-7-0"></span>**第2章 アップグレードの確認方法**

BOM 8.0 SRなし から、BOM 8.0 SR1へアップグレードできていることは、以下の2通りの方法で確認できます。

# **1. Windows 標準コントロールパネルから確認する**

<span id="page-7-1"></span>1. Windows OS のコントロールパネルから、"プログラムと機能"画面を表示します。

2. "名前"列に表示されたプログラム名が、"BOM for Windows Ver.8.0 SR1"になっていることを確認してください。

# **2. BOM コントロールパネルから確認する**

- 1. スタートメニューより、"BOM for Windows 8.0"の"BOM 8.0 コントロールパネル"を選択します。
- 2. 「バージョン」タブを表示します。

<span id="page-7-2"></span>この画面では、[ファイルバージョン]ボタンをクリックすることで、BOM 8.0で使用している各ファイルのバージョン も確認できます。

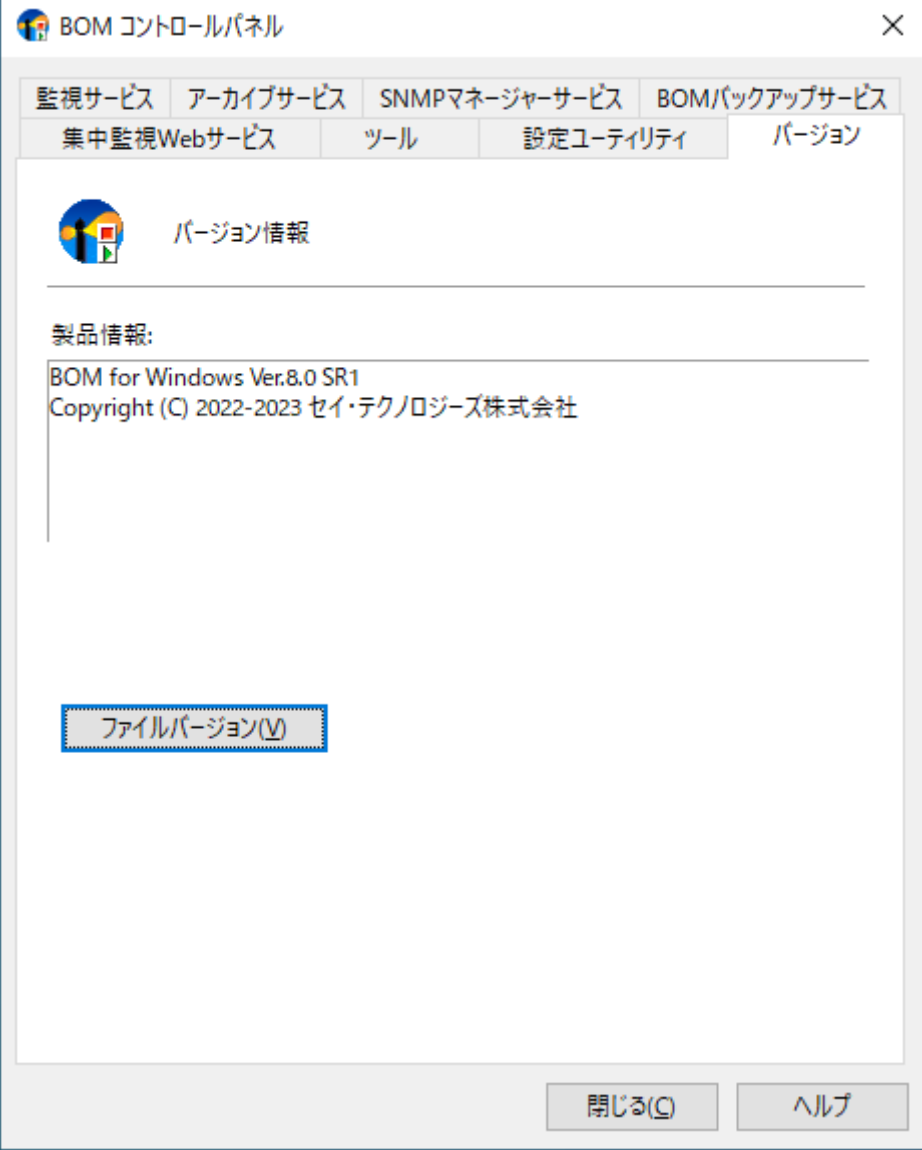

### **BOM for Windows Ver.8.0 アップグレードマニュアル**

2023年12月25日 初版

著者・発行者・発行

セイ・テクノロジーズ株式会社

バージョン Ver.8.0.10.0

(C) 2023 SAY Technologies, Inc.